## **CREATE AN APPLICATION FOR CSUCC ONLINE ADMISSION**

**Step 1.** Visit https://myadmission.csucc.edu.ph to get started.

**Step 2.** Click **Login** in the upper right corner of the page.

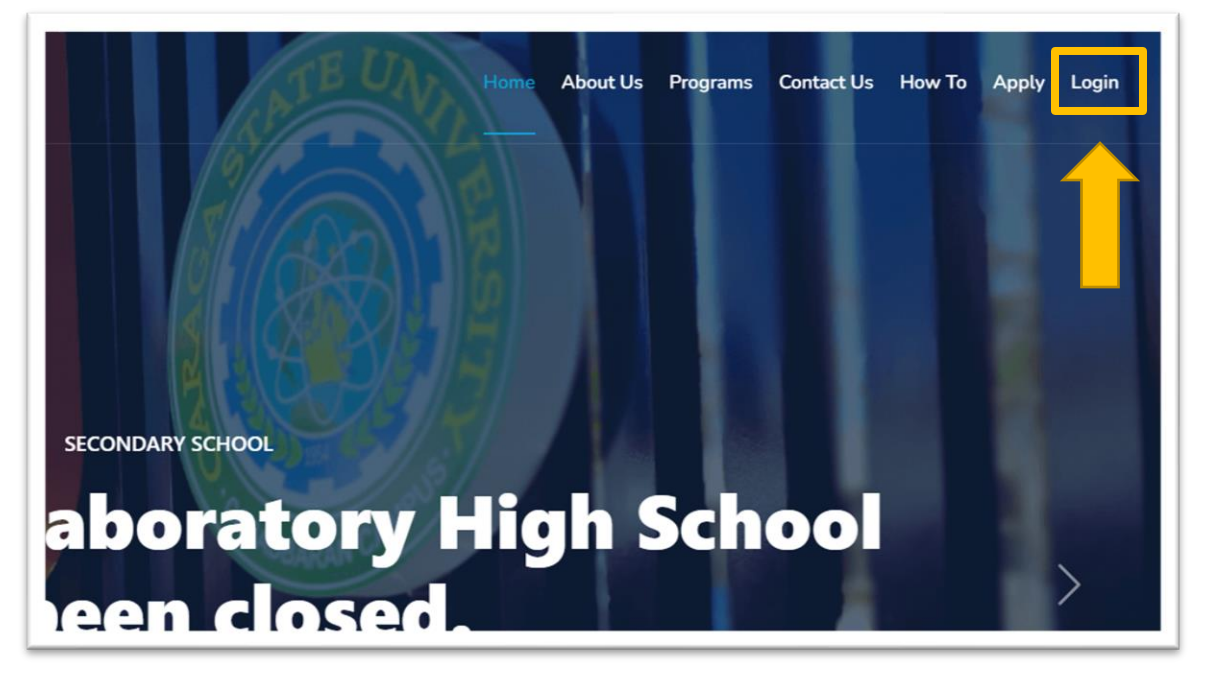

**Step 3. Log in** your account credentials.

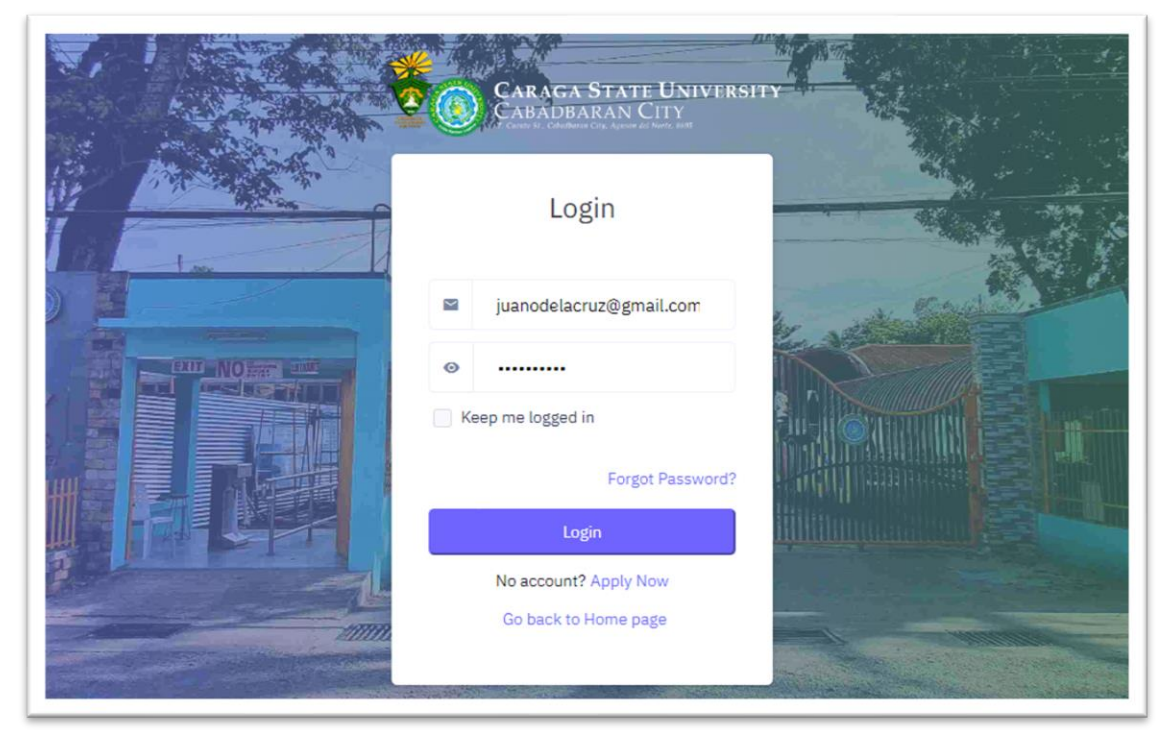

After logging in, the first page to appear is your **Dashboard.** Displayed in this page are the admission statuses of different academic tracks offered by CSUCC. You can also see here your current application and your examination schedule for admission.

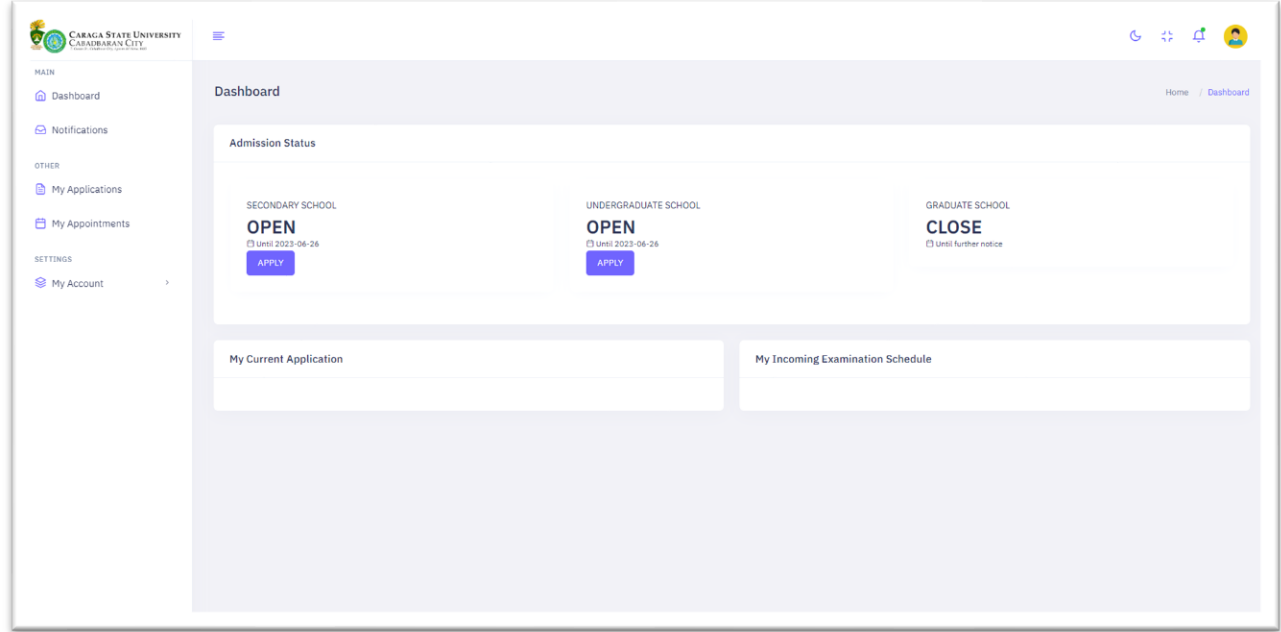

**Option 1.** Click **APPLY** button below the selected academic track

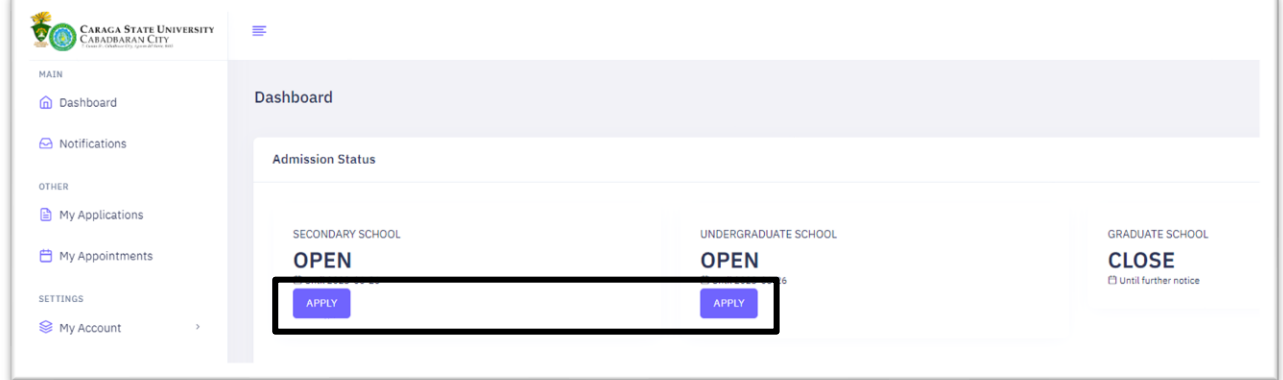

then proceed to **Step 5.**

**Option 2.** Click **My Applications** button in the side menu.

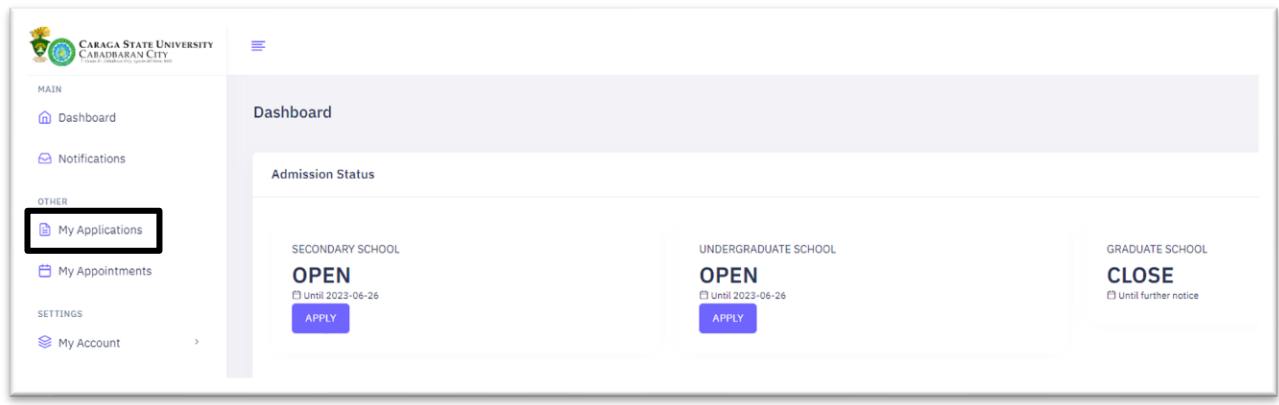

**Step 4.** Click **APPLY** button and select an academic track.

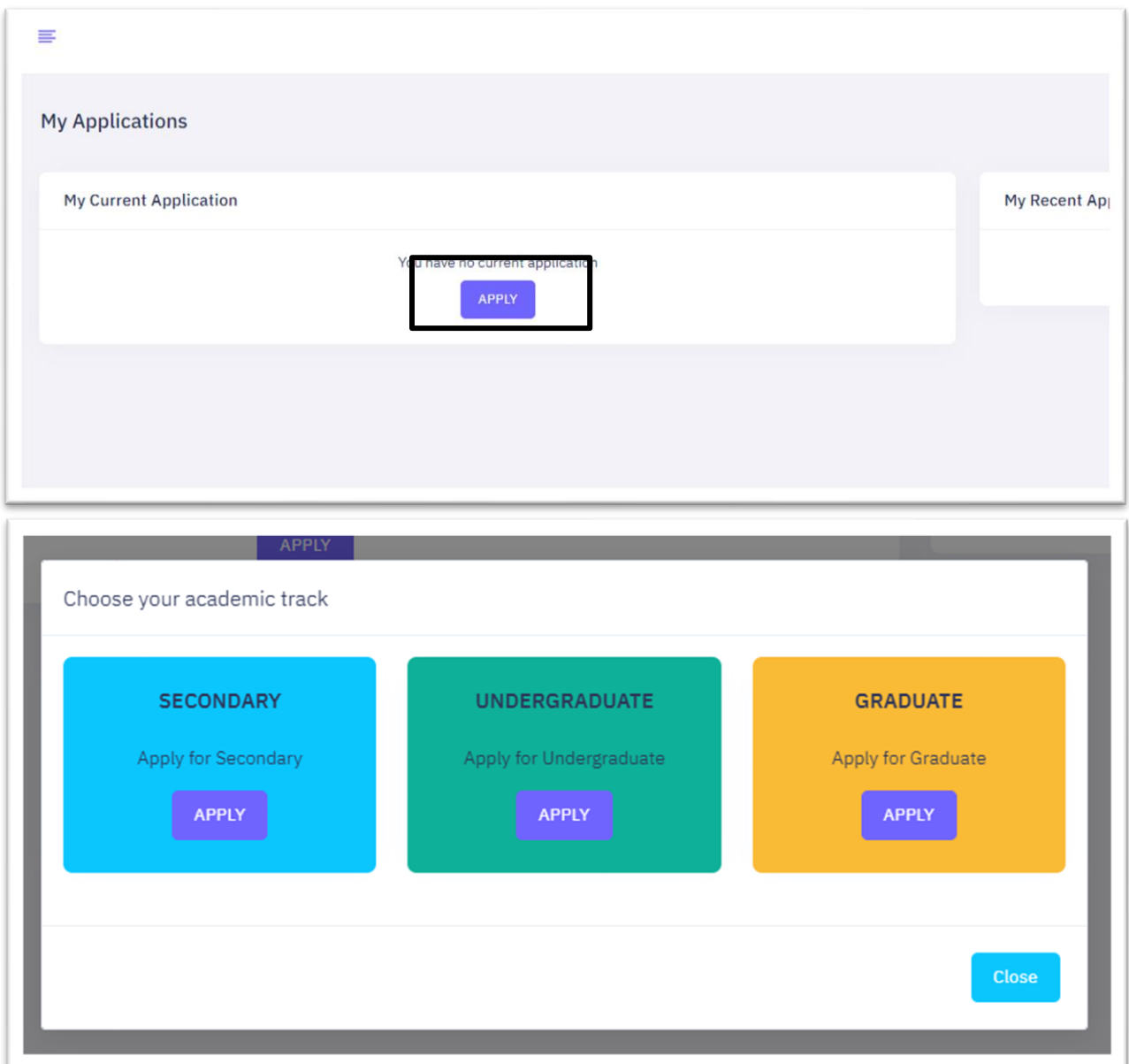

**Step 5.** Complete all the information needed for the application. Click the **FILL OUT** button to fill out the application form.

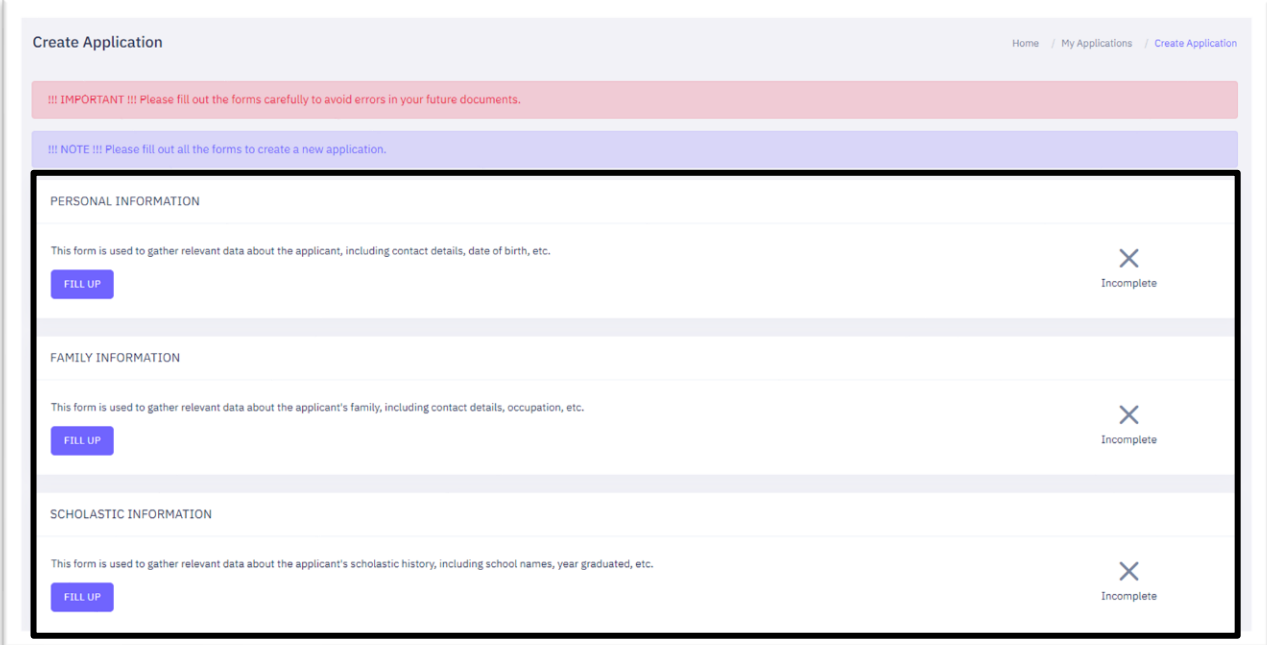

A check mark and complete remarks will appear once your information has been validated successfully.

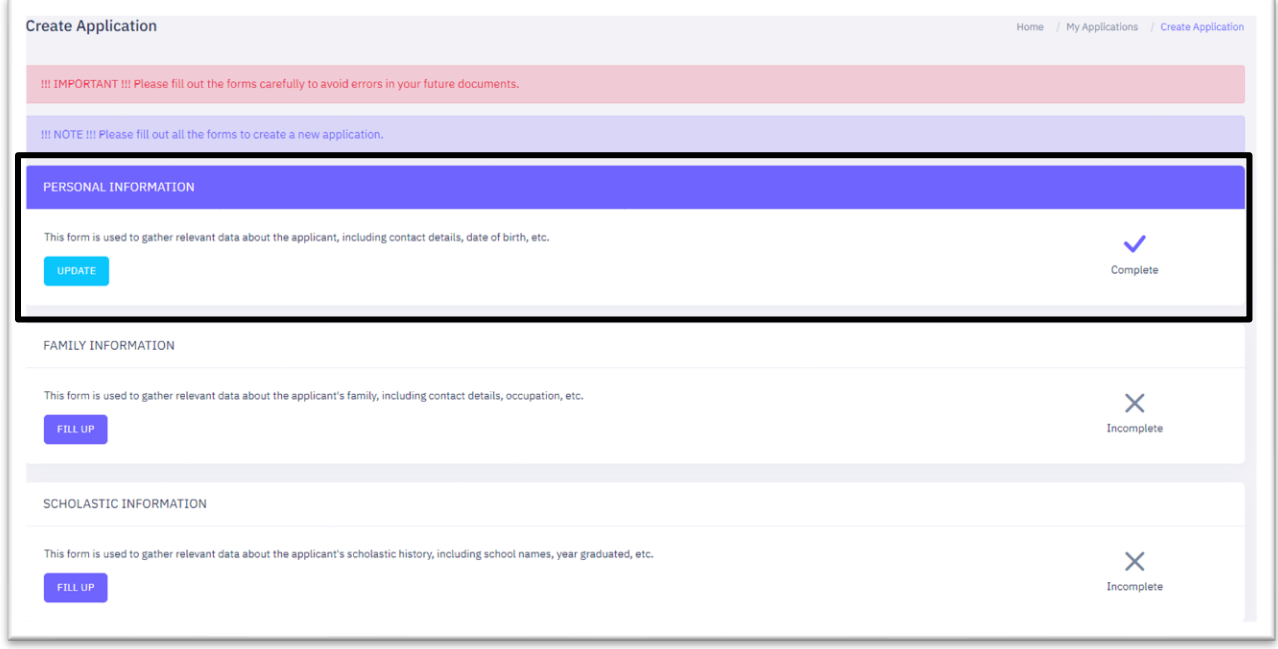

NOTE: Application forms must be completed before you can create an application for admission.

**Step 6.** Once you complete all forms needed for application, check the **I AGREE**  checkbox (please read the contents of the consent form). Then click **Create Application** button.

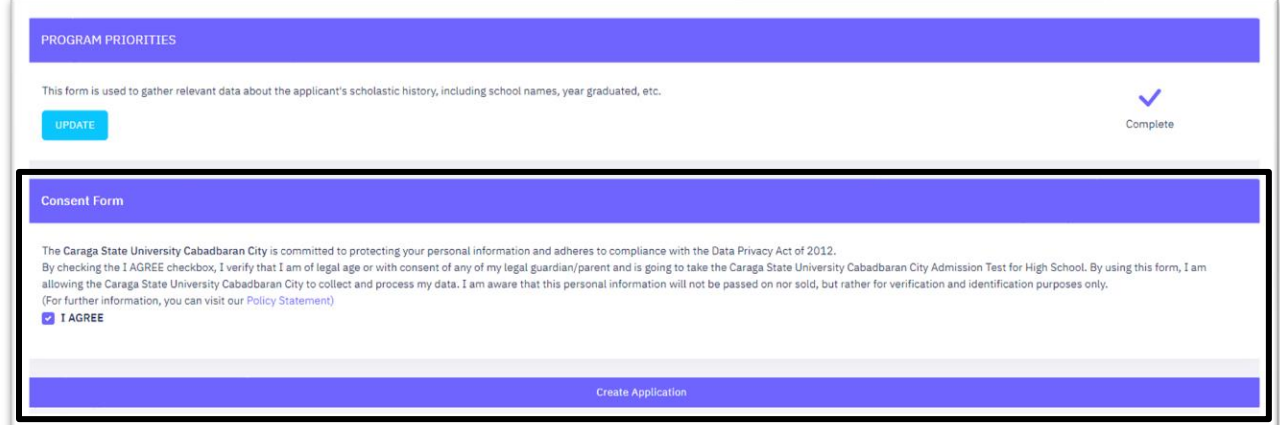

Wait until an **APPLICATION SUCCESSFUL** prompt appears.

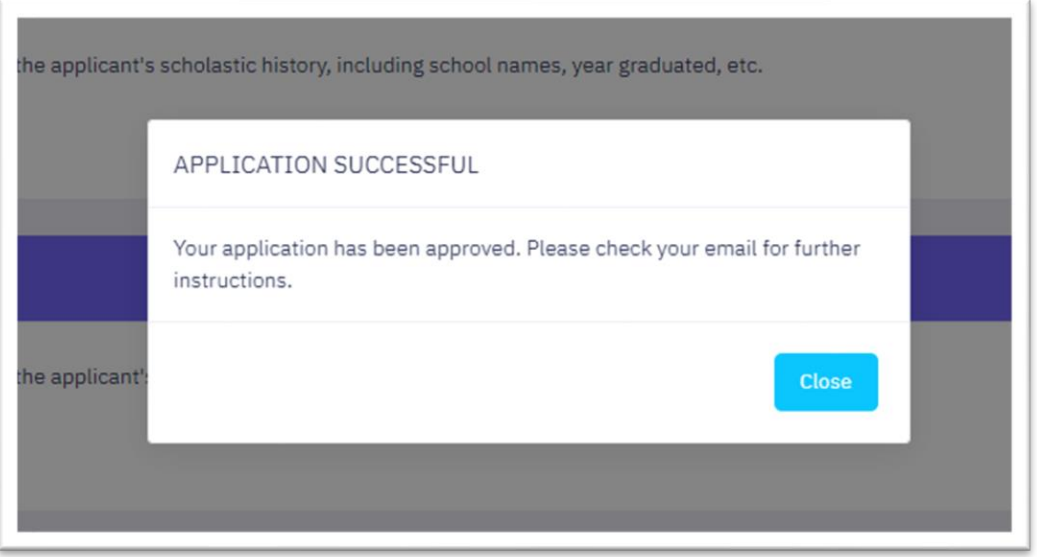

Congratulations! You have now an active application for CSUCC admission. You can proceed now on [booking an examination schedule.](http://myadmission.csucc.edu.ph/files/BOOK-EXAMINATION-SCHEDULE-FOR-CSUCC-ONLINE-ADMISSION.pdf)